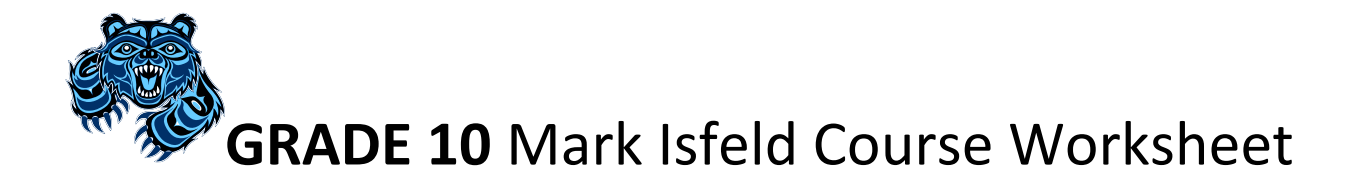

Student Name \_\_\_\_\_\_\_\_\_\_\_\_\_\_\_\_\_\_\_\_\_\_\_\_\_\_\_\_\_ Student Number \_\_\_\_\_\_\_\_\_\_ TA # \_\_\_\_\_\_\_

## **Section One:** *REQUIRED COURSES* **Advisor Initials \_\_\_\_\_\_\_\_\_\_\_**

All grade 10 students must complete the following required courses in their program:

### **FRENCH IMMERSION PROGRAM ENGLISH PROGRAM**

 $\Box$  Physical & Health Education 10

- Career Education 10
- $\square$  Sciences Naturelles 10
- $\Box$  Sciences Humaines 10
- Francais Langue 10

**Physical & Health Education 10 Career Education 10 D** Science 10 **D** Social Studies 10

## **Section Two:** *MATHEMATICS*

A Mathematics 10 course is required. You must choose either Foundations of Math and Pre-Calculus 10 or Workplace Math 10. Please discuss your choice with your Math 9 teacher, counsellor and vice-principal.

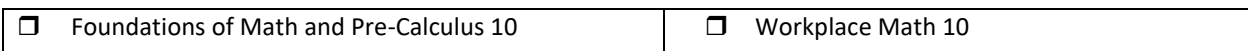

## **Section Three:** *ENGLISH*

Two English 10 courses (2 credits each) are required. All students will take **Composition 10** and must **choose one other option** below to complete your English 10 graduation requirement.

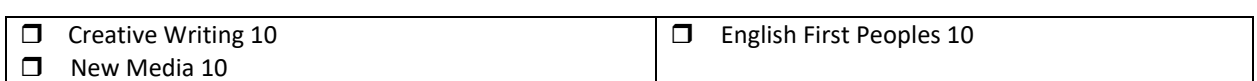

**Section Four:** *ELECTIVES* French Immersion students – Choose **THREE** courses

English Program students – Choose **FIVE** courses

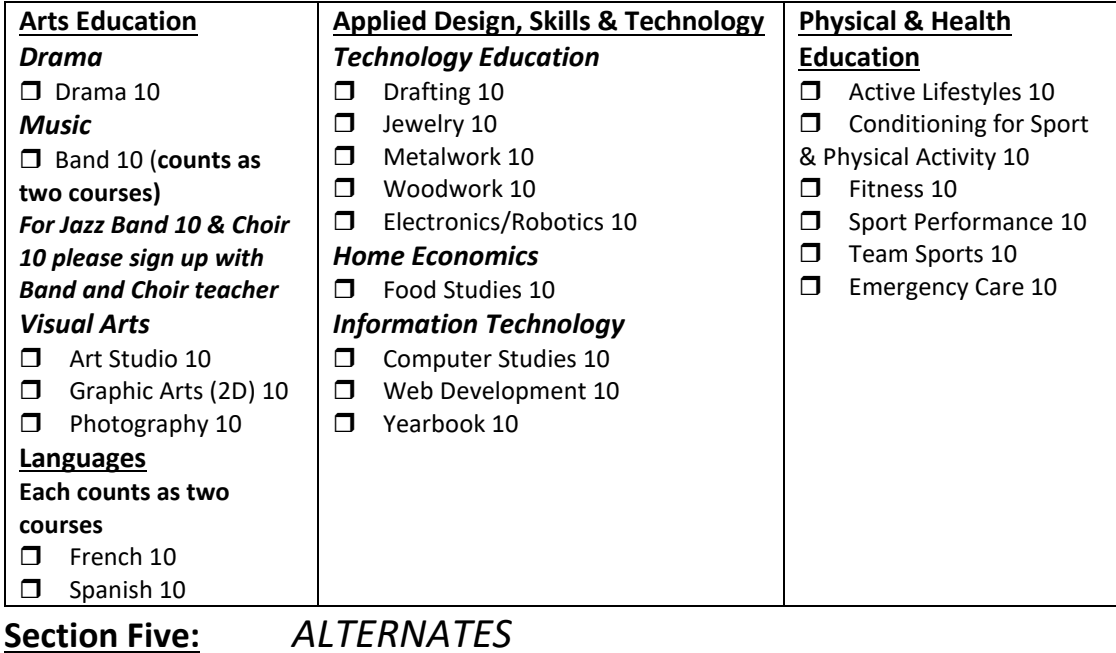

Select **TWO** other elective choices above as alternates. This will be used if your elective choices can not be filled.

**Alternate #1: \_\_\_\_\_\_\_\_\_\_\_\_\_\_\_\_\_\_\_\_\_\_\_ Alternate #2: \_\_\_\_\_\_\_\_\_\_\_\_\_\_\_\_\_\_\_\_\_\_\_\_\_\_\_\_\_\_** 

**It is very important that students and parents understand that Isfeld's course offerings are determined by the selections made in this programming process. Changes to your choices may not be possible once online course selection is completed. Some courses may not run due to low enrollment. Please be very careful to make choices that fit with your future educational and/or vocational plans. Our counsellors are available to answer your questions or to direct you to resources.** 

# **Section Six:** *ARE YOU INTERESTED IN?*

There are many other learning opportunities at Isfeld. If you are interested in any of the following opportunities, please choose them during your online course request session. Consult the Isfeld Course Guide if you have any questions.

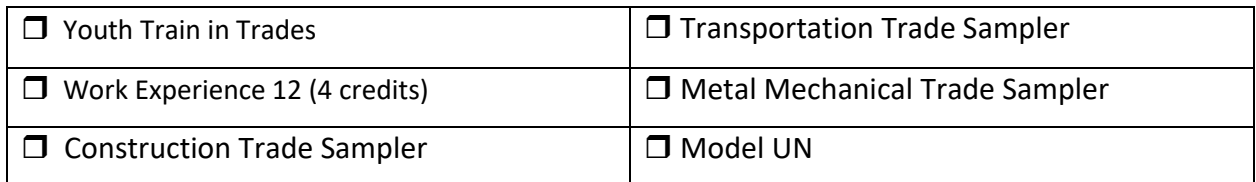

#### **MYED Student Portal Online Course Selection**

#### 1 – Log in to MYEDUCATION BC

#### 2 – Click on MY INFO top tab:

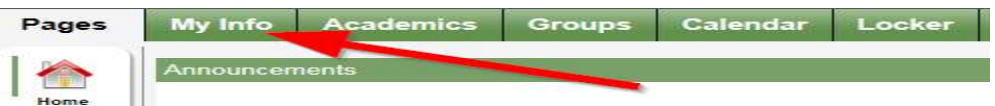

3 – Click on REQUESTS side tab (left hand side):

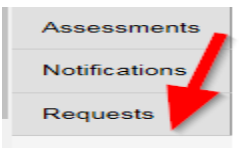

4 – Make sure you read the INSTRUCTIONS panel to ensure you select the correct courses.

5 – Click Select and choose the appropriate course in each section. Make sure you read the instructions in each section and complete each section. Required courses will have a grey checkmark.

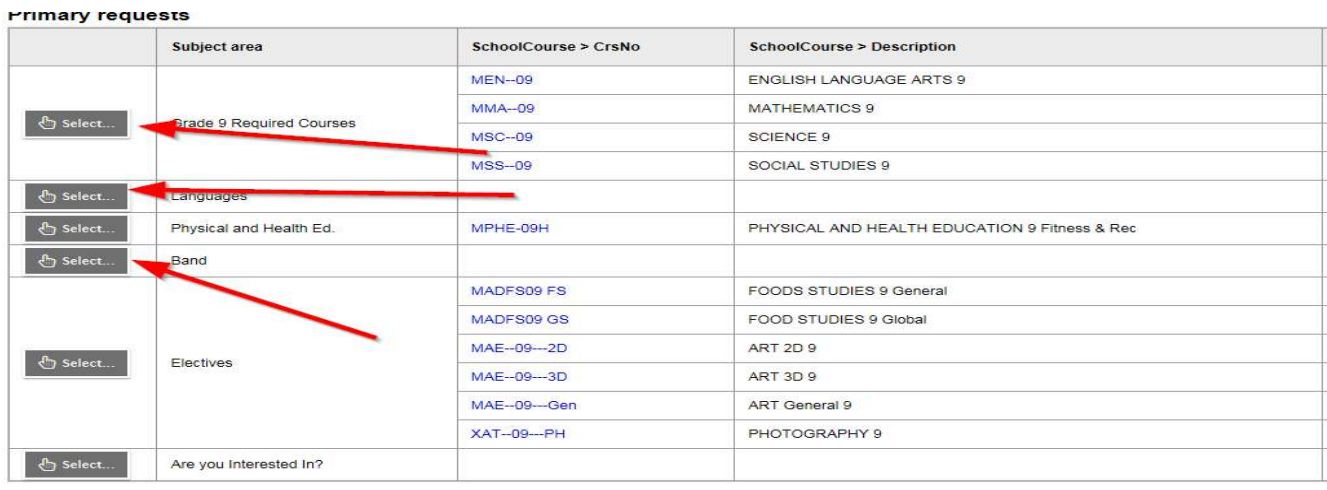

**Alternate requests** 

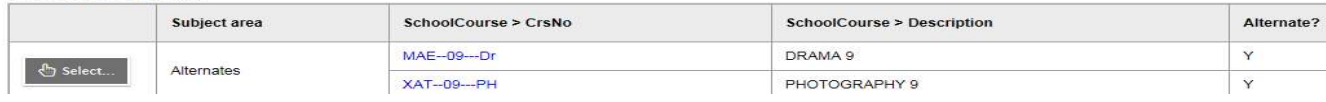

6 – You can add notes to be read by your counsellor in the NOTES for COUNSELLOR box.

7 – Hit Post in bottom left hand corner to send your course selections to the office.

 $\overline{\phantom{a}}$  Post

8 – You can see a list of your selected courses by clicking on the blue Exit Entry mode link in the top right hand corner.